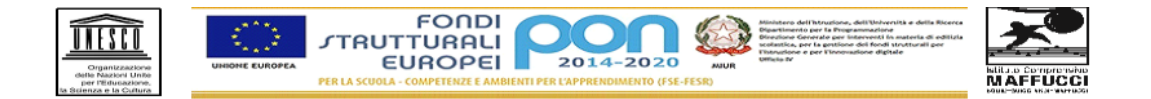

**ISTITUTO COMPRENSIVO STATALE "Ermanno Olmi"**<br>Cod. Mecc. MIIC8FP00T - C.F. 97667360156<br>e-mail: <u>miic8fp00t@istruzione.it</u> pec: <u>miic8fp00t@pec.istruzione.it</u>

Scuola Secondaria Primo Grado Via Maffucci, 60 - 20158 MILANO<br> **202/88447160 - 02/88447164 fax**<br>
Scuola Primaria "M. Curie" Via Guicciardi, 1 -20158 MILANO<br>
202/88446331 - 02/39320412 fax<br>
Scuola Primaria "G, Leopardi" . V

## **Guida base per accedere a Classroom – studenti**

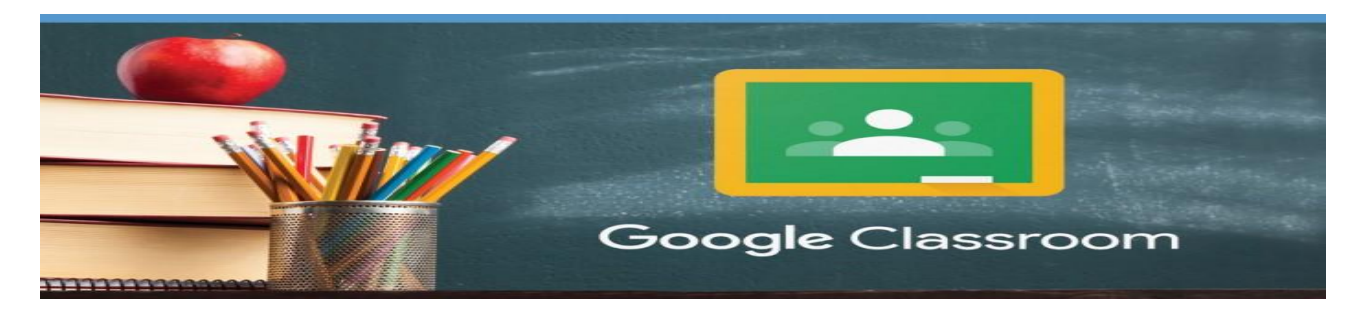

Gentili famiglie, di seguito troverete le istruzioni per accedere **a Classroom.**

## **DA COMPUTER**

- utilizza il browser **Google Chrome**
- entra nell'account **Gmail (..………..@icmaffucci.edu.it**)
- clicca in alto a destra sull'icona con i **9 pallini**

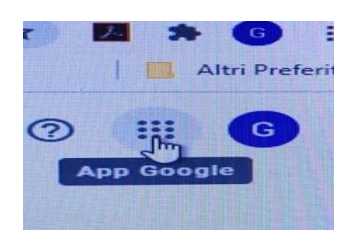

scegli **Classroom**

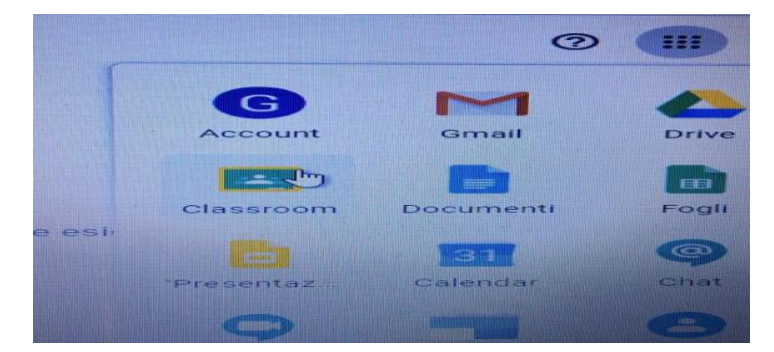

 se non trovi l'icona, puoi digitare direttamente nella barra degli indirizzi **[classroom.google.com](https://www.classroom.google.com/)**

 quando entri in Classroom vedrai tutti i corsi ai quali i tuoi insegnanti ti hanno aggiunto.

## **DA DISPOSITIVO MOBILE**

- scarica dal **Play Store** o dall'**App Store** l'app **Google Classroom**
- accedi con **l'account G Suite** ( **…….@icmaffucci.edu.it**)
- quando entri in Classroom vedrai tutti i corsi ai quali i tuoi insegnanti ti hanno aggiunto.